# Instrukcja prowadzenia zajęć hybrydowych – Aula A w budynku A

- 1. Włącz komputer stacjonarny.
- 2. Uruchom rzutnik przez panel dotykowy AMX znajdujący się na biurku.
- 3. Włącz telewizor za pomocą pilota (może znajdować się na biurku bądź w szufladzie) lub przycisku na telewizorze. Jeżeli telewizor na mobilnym stojaku jest odłączony, podłącz go kablem sieciowym oraz kablem zasilającym do gniazdka, które znajduje się po prawej stronie na ścianie przy tablicy.
- 4. Zaloguj się na komputerze stacjonarnym na konto Aula:
	- login: .\aula hasło: aula
- 5. Zaloguj się do aplikacji MS Teams swoimi danymi. Jeżeli poprzednia osoba nie wylogowała się ze swojego konta, wybierz wcześniej opcję "Wyloguj się". Opcję tę można wywołać, klikając prawym przyciskiem myszy na pasku narzędzi Windows w aplikację MS Teams ...
- 6. Rozpocznij spotkanie.

#### Dołączając do spotkania:

- a) jeżeli kamera nie wyświetla obrazu, sprawdź, czy jesteś zalogowany na konto Aula. Jeżeli tak, to sprawdź, jakie jest wybrane źródło wyświetlania obrazu w aplikacji MS Teams. Prawidłowym źródłem kamery jest SONY Camera 1 (Virtual Webcam);
- b) jeżeli dźwięk w Auli jest zbyt cichy, należy skorzystać z możliwości ustawienia poziomu natężenia głośności na panelu AMX.

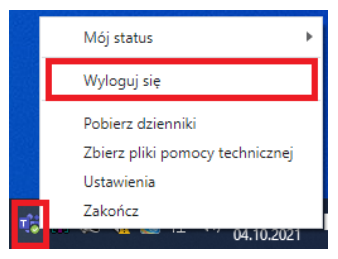

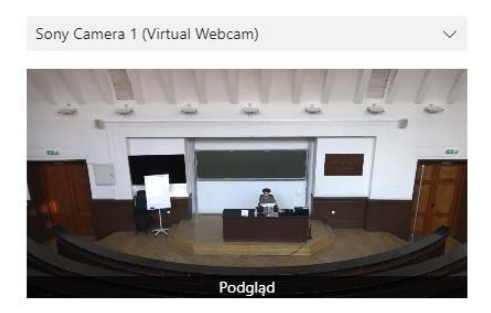

Więcej informacji nt. panelu AMX znajduje się w instrukcji *Prowadzenie zajęć w formie hybrydowej – Sprzęt.*

7. Udostępnij ekran podstawowy lub okno innej aplikacji, które ma być prezentowane w aplikacji MS Teams.

## Podczas spotkania **nie korzystaj** z udostępniania treści w PowerPoint Live.

- 8. Wywołaj okno spotkania w MS Teams z paska zadań, klikając w niego myszką lub za pomocą skrótu klawiszowego **Alt + Tab**.
- 9. Jeżeli spotkanie otwarte jest na monitorze komputera, przenieś ekran spotkania na telewizor:
	- a) używając skrótu klawiszowego **Windows ( ) + Shift + strzałka w prawo** lub
	- b) za pomocą myszki, chwytając za górną część okna spotkania; przenosząc, przesuń je w prawo z monitora komputera na telewizor.
- 10. Następnie zmaksymalizuj okno spotkania, klikając w opcję maksymalizuj znajdującą się w prawym górnym rogu okna spotkania  $\Box$   $\Box$   $\Box$  lub naciśnij przycisk F11 na klawiaturze.

## Instrukcja prowadzenia zajęć hybrydowych – Aula A w budynku A

- 11. W przypadku konieczności chwilowego wyciszenia mikrofonu skorzystaj z właściwej opcji znajdującej się w oknie Teams  $\Box$   $\Box$  lub naciśnij przycisk wyciszenia na mikrofonie.
- 12. W przypadku konieczności zmiany ustawienia kadru kamery skorzystaj ze skrótu na pulpicie **Kamer** Po kliknięciu na skrót uruchomi się przeglądarka MS EDGE, która poprosi o wprowadzenie loginu i hasła. Aby zalogować się do ustawień kamery, skorzystaj z danych do logowania poniżej:

### **login: aulaA hasło: SGHaulaA1**

Po zalogowaniu się do panelu sterowania kamery wyświetli się podgląd widoku kamery. Po lewej stronie znajduje się boczny pasek opcji ustawienia kamery, który umożliwia zmianę ustawienia pozycji i przybliżenia kamery. Możemy również skorzystać z predefiniowanych scen: "Całość" lub "Katedra".

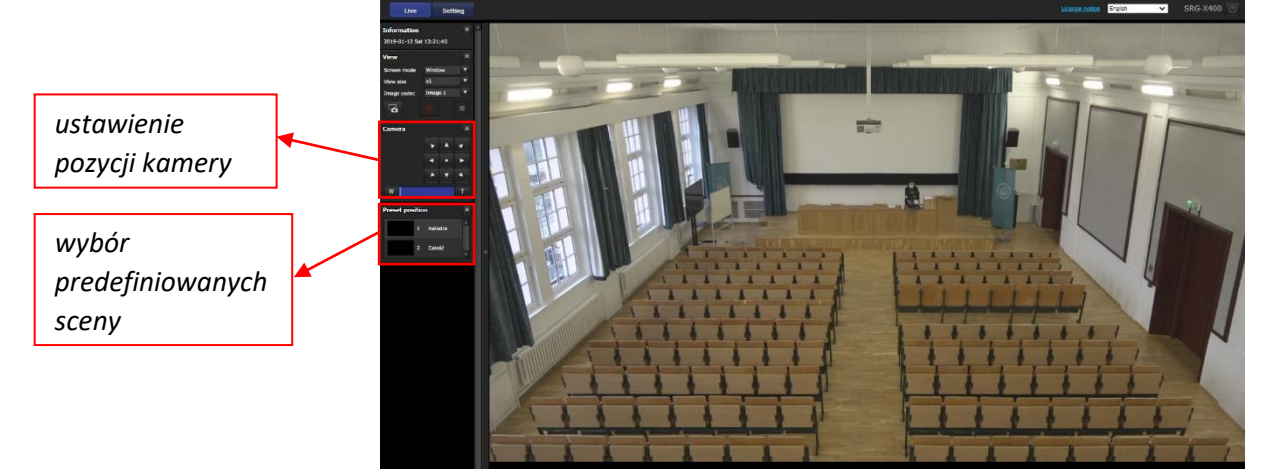

- 13. Po zakończeniu zajęć rozłącz spotkanie, korzystając z przycisku "Zakończ" znajdującego się w oknie spotkania **algorita de la contra de la contra de la contra de la contra de la contra de la contra de la contra de la**
- 14. **Wyloguj się ze swojego konta w aplikacji MS TEAMS**.
- 15. Wyłącz rzutnik przez panel dotykowy AMX znajdujący się na biurku.
- 16. Wyłącz telewizor za pomocą pilota (może znajdować się na biurku) lub przycisku na telewizorze.
- 17. Wyloguj się z konta AULA na komputerze stacjonarnym.

Zespół Centrum Otwartej Edukacji zachęca do umawiania się na indywidualne lub grupowe szkolenia instruktażowe z obsługi sal hybrydowych. Prosimy o kontakt za pośrednictwem wiadomości e-mail: [coe@sgh.waw.pl.](mailto:coe@sgh.waw.pl)

Bardzo prosimy o **nieingerowanie w okablowanie** komputera stacjonarnego i szaf sterowniczych, o **nieingerowanie w ustawienia komputera,** w tym źródła dźwięku, mikrofonu, kamery oraz ustawień ekranu takich jak rozmieszczenie wyświetlaczy czy rozdzielczość ekranów. Cały sprzęt został skonfigurowany tak, aby umożliwić pracę stacjonarną, hybrydową oraz zdalną. **Każda zmiana ustawień powoduje utrudnienia w prowadzeniu zajęć przez kolejną osobę.**